## Setting Up your OneDrive – Rhode Island College Map Place in Word 2016

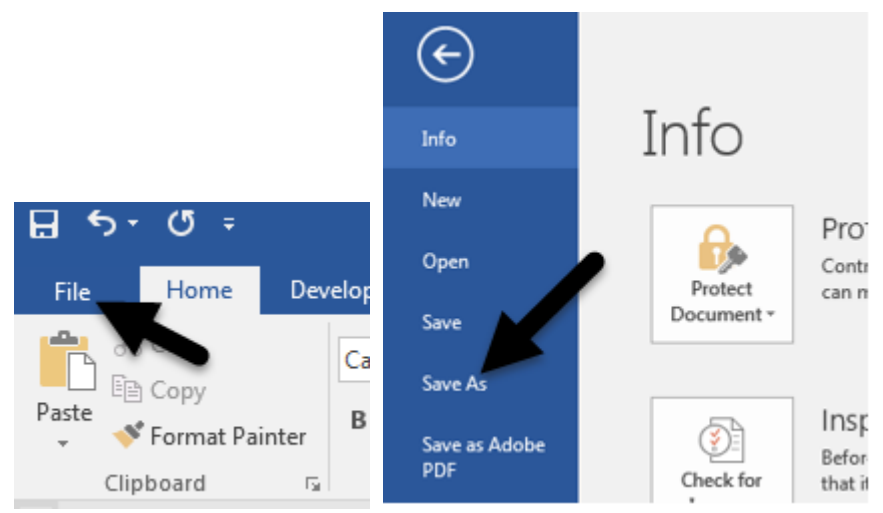

1. When you want to save a new or existing Word document to your Office 365 OneDrive, select File > Save As.

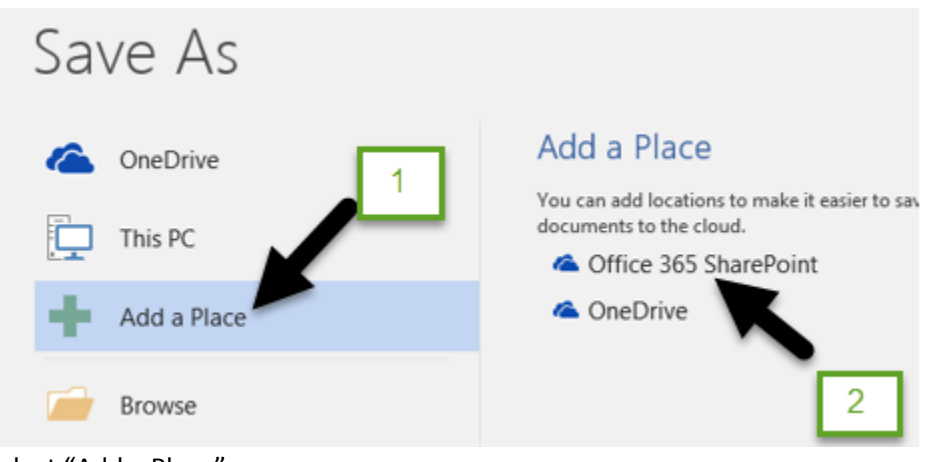

- 2. Select "Add a Place".
- 3. Select "Office 365 SharePoint".

## Sign in

Type the email address or phone number of the account you would like to use with Word.

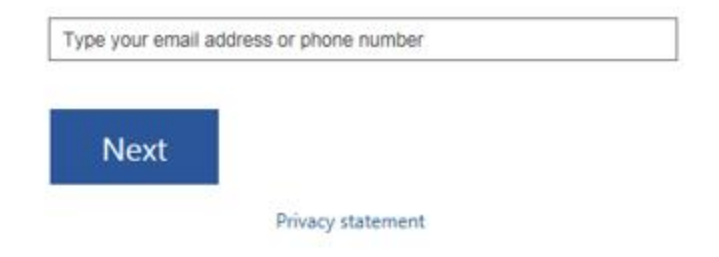

- 4. Sign in using your RIC email. (i.e. [jdoe@email.ric.edu\)](mailto:jdoe@email.ric.edu)
- 5. Click Next.

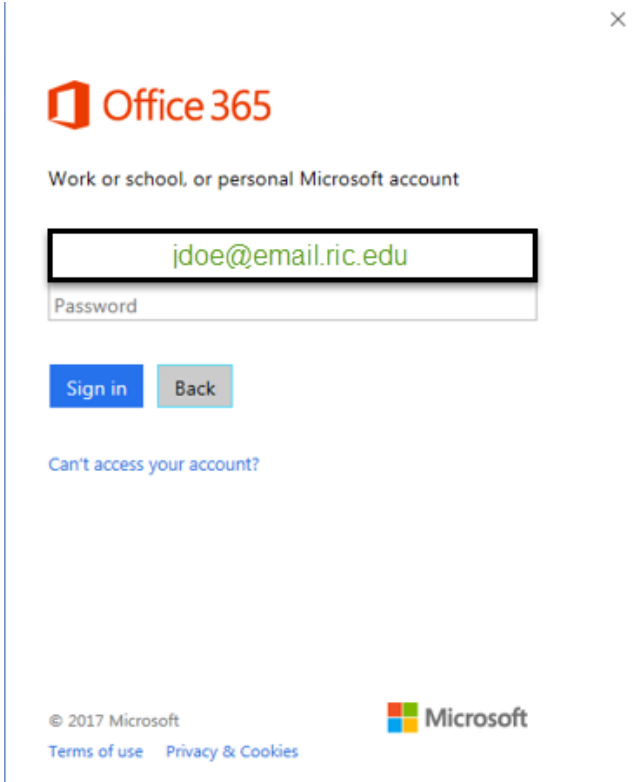

6. Enter in your Office 365 password.

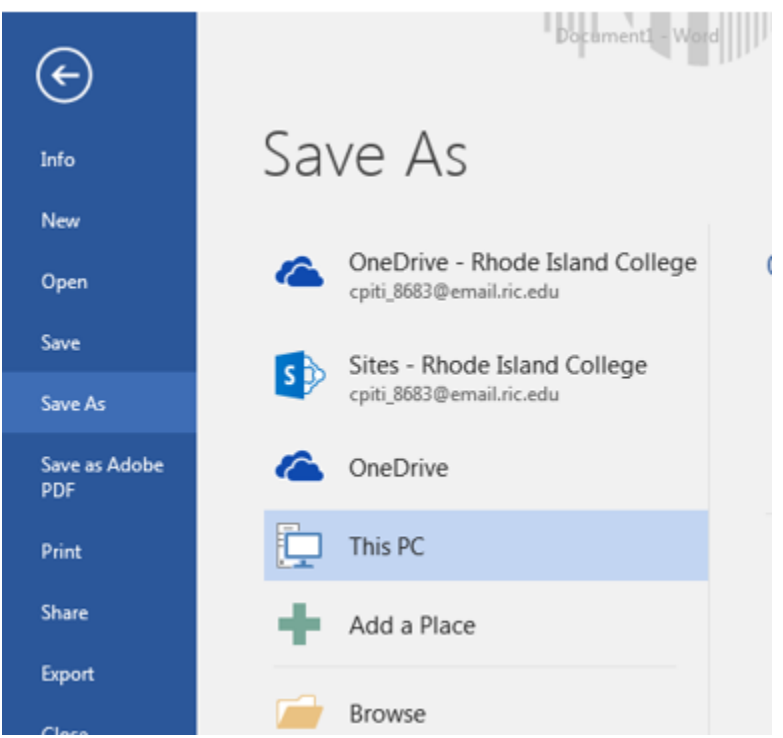

7. Now in the Save As area within Word 2016, you will see that you have added the OneDrive -Rhode Island College map place.